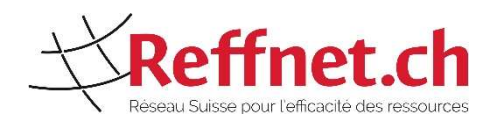

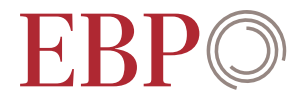

# Guide pour le traitement des cas Reffnet dans le portail de saisie

Octobre 2023

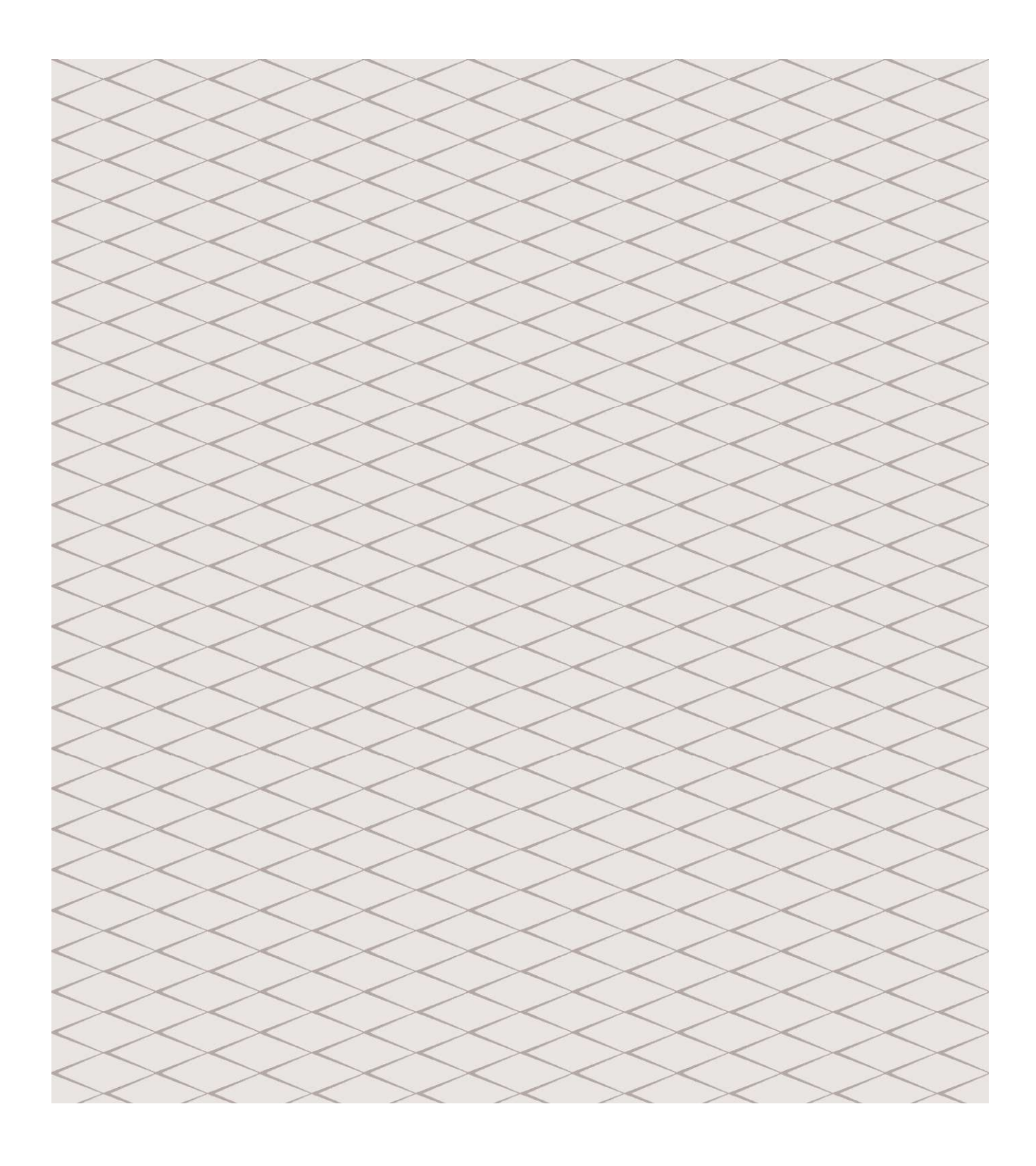

### Équipe de projet

Lucien Schriber Isabel O'Connor Andy Spörri Monitoring et suivi des résultats Reffnet www.reffnet.ch/fr

EBP Schweiz AG Mühlebachstrasse 11 8032 ZürichSchweiz Reffnet\_Leitfaden\_Fallerfassung\_Erfassungsportal\_FR.docx

# Table des matières

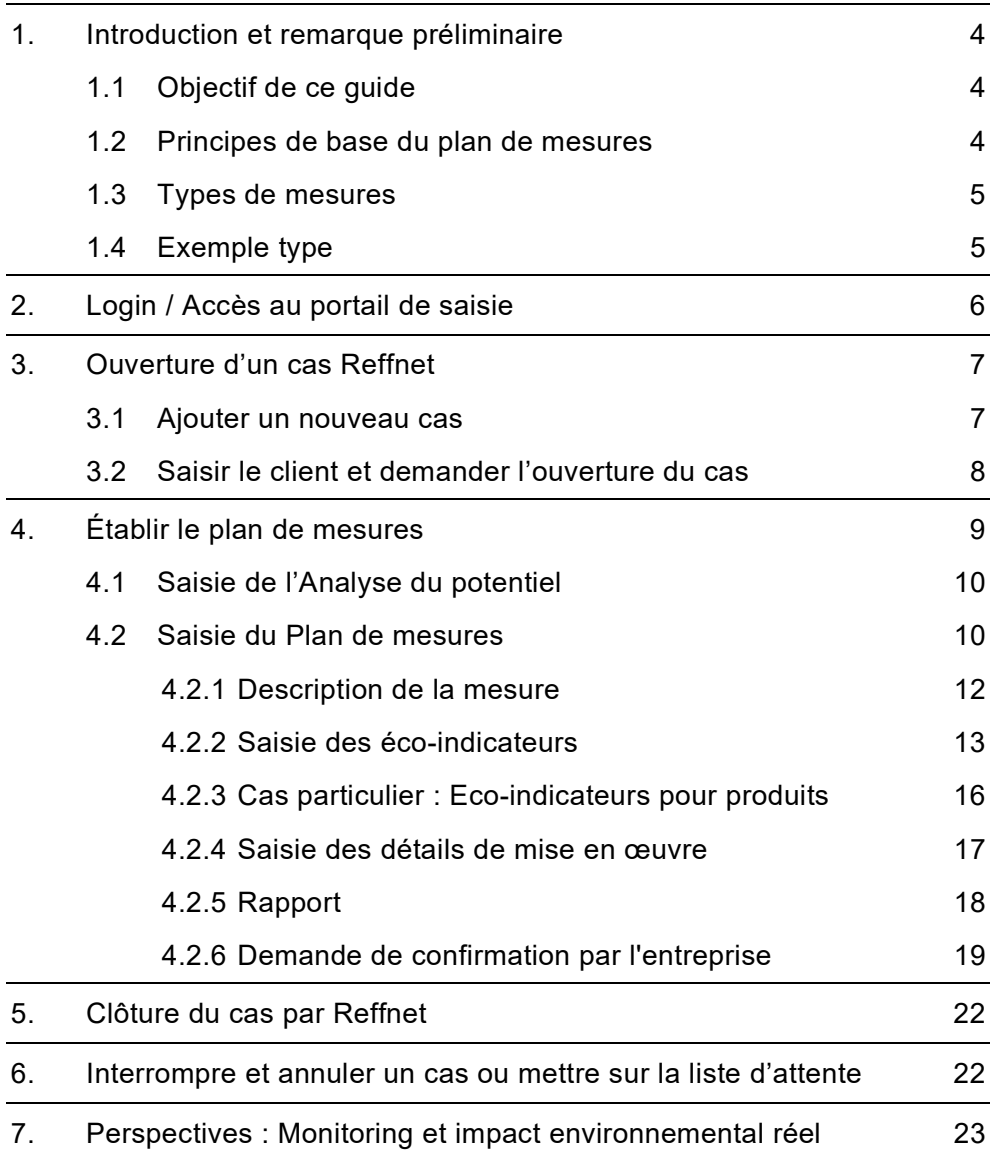

# 1. Introduction et remarque préliminaire

# 1.1 Objectif de ce guide

Ce guide vous explique comment les expert•es Reffnet peuvent saisir un cas sur le portail de saisie. L'accent est mis sur la façon d'utiliser le portail. Pour toute question concernant le contenu (e.g. pour plus d'information concernant la mesure des résultats) ou le fonctionnement du système de subvention Reffnet, veuillez consulter le Manuel de Qualité. Enfin, n'hésitez pas à vous adresser à Reffnet :

- Pour les questions d'ordre général concernant Reffnet sous info@reffnet.ch
- Pour les questions concernant la saisie des cas Reffnet en particulier et leur suivi sous wirkungsmessung@reffnet.ch.

### 1.2 Principes de base du plan de mesures

Un cas Reffnet décrit une ou plusieurs mesures permettant soit d'économiser des matières premières (et de l'énergie) au sein d'entreprises, processus de production ou produits soit de les remplacer par des alternatives plus respectueuses de l'environnement.

Le plan de mesures est établi par l'expert•e Reffnet et se caractérise par les critères suivants :

- L'impact des mesures est estimé à l'aide de quelques chiffres-clés principaux.
- Cadre géographique : L'entreprise, resp. le siège de l'entreprise, se trouve en Suisse ou au Lichtenstein. Les impacts à l'étranger sont cependant comptabilisables.
- Cadre temporel : La durée de l'impact des mesures dépend du type de mesures (choix dans le menu déroulant, voir chapitre 1.3). Dans l'ensemble, l'impact ne peut être comptabilisé que sur une durée de maximum 5 ans après l'année du conseil.
- Autant les impacts environnementaux que les impacts économiques sont évalués.
- Depuis 2020, on calcule à la fois l'impact environnemental total (UCE prévues) et l'impact environnemental pertinent pour la promotion (UCE prévues mat., ne considère que les mesures ayant une composante matérielle).
- Reffnet effectue un suivi annuel (monitoring) de la mise en œuvre des mesures dans l'entreprise (les expert•es ne sont pas impliqué•es).

De manière générale, Reffnet s'efforce d'adopter une approche pragmatique sur la corde raide entre pertinence/exhaustivité et ressources limitées.

# 1.3 Types de mesures

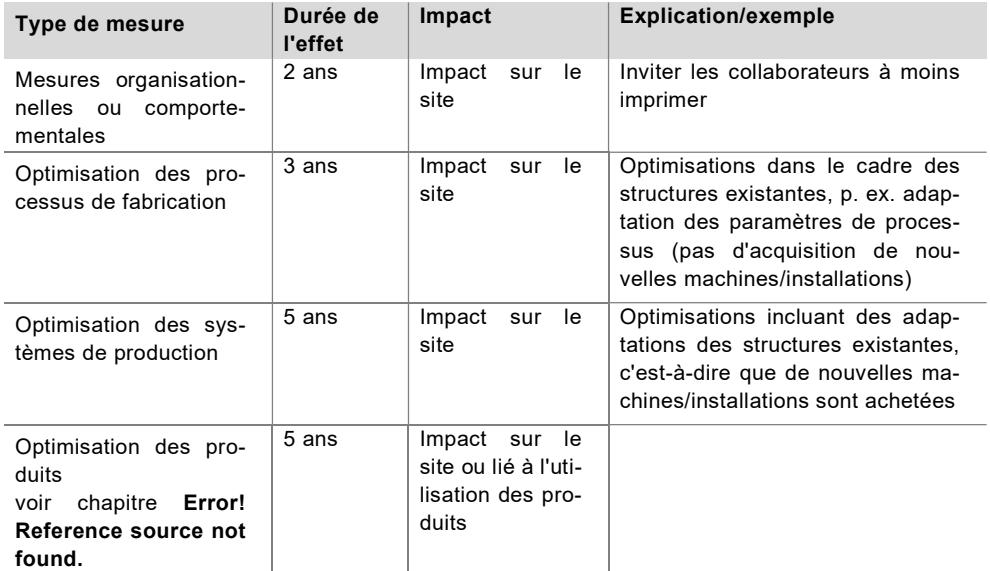

## 1.4 Exemple type

La saisie de cas est illustrée à l'aide de l'exemple réel de Franke Kitchen Systems : La direction de Franke Kitchen Systems avait donné le mandat d'examiner et d'optimiser les processus de production. L'expert Reffnet a émis la proposition d'optimiser la production des éviers en passant d'une production à partir de trois tôles distinctes à une production à partir d'une tôle seulement, qui serait emboutie. Comme les étapes de poinçonnage et de soudage sont éliminées, les pertes de matériaux qui y sont liés peuvent être considérablement réduites. De plus, le nouveau processus nécessite moins d'énergie.

# 2. Login / Accès au portail de saisie

Les expert•es Reffnet peuvent demander l'ouverture de leur compte Reffnet auprès du bureau de coordination central (info@reffnet.ch). Le nom d'utilisateur ainsi que le mot de passe sont alors transmis par courriel. Ces informations permettent de se connecter sur la page d'accueil (https://reffnetprod.azurewebsites.net/fr/Account/Login). Nous vous recommandons de modifier le mot de passe lors de la première utilisation.

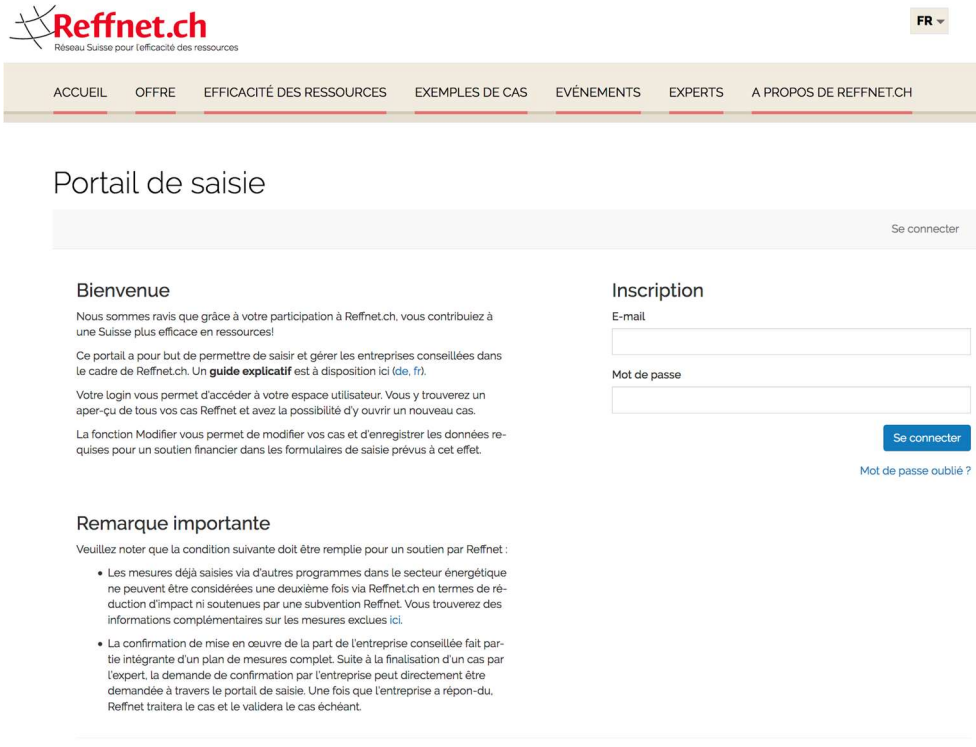

@ 2019 Réseau Suisse pour l'Efficacité des Ressources 1.2.2.0

# 3. Ouverture d'un cas Reffnet

# 3.1 Ajouter un nouveau cas

Après la connexion (Login), vous accédez à la page d'accueil. Vous pouvez saisir ici un nouveau cas.

Cliquer sur « Ajouter » pour créer un nouveau cas.

# Portail de saisie

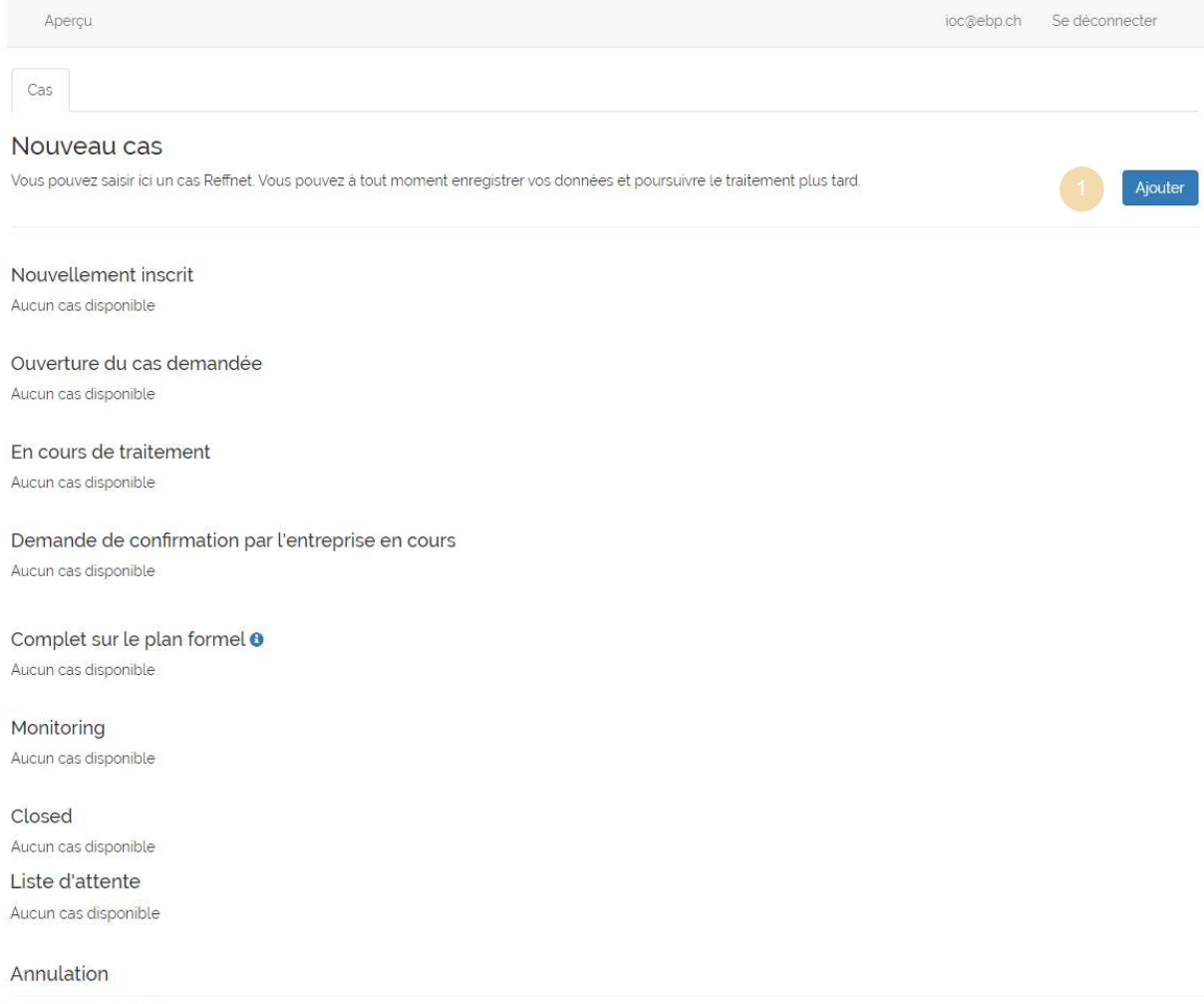

Aucun cas disponible

# 3.2 Saisir le client et demander l'ouverture du cas

C'est ici que sont saisies les informations et données concernant les clients et que la demande d'ouverture formelle du cas peut être réalisée :

Saisir les informations concernant le client

De façon optionnelle, il est également possible de saisir des informations additionnelles concernant l'entreprise.

Enregistrer

Demande d'ouverture du cas

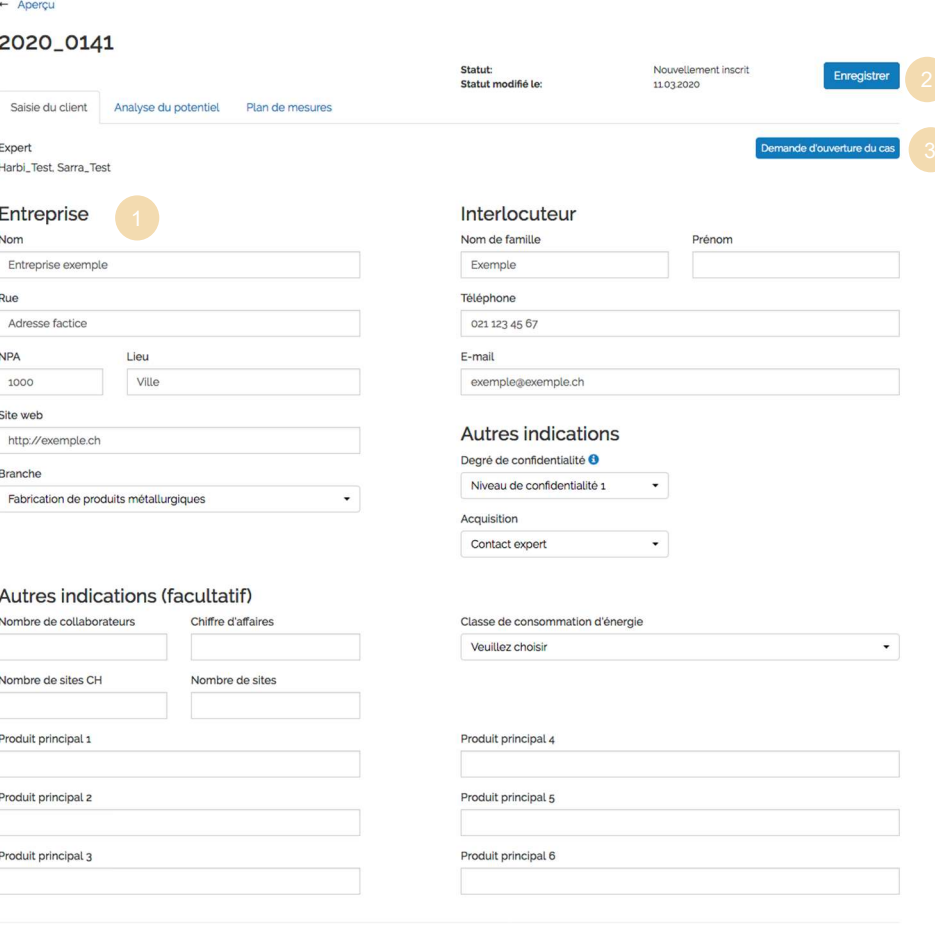

@ 2020 Réseau Suisse pour l'Efficacité des Ressources 122.0

# 4. Établir le plan de mesures

Dès le moment où le Secrétariat Reffnet.ch a validé le cas, vous retrouverez le cas sous la rubrique « En cours de traitement » sur la page d'aperçu du portail de saisie. Vous pouvez alors saisir la suite des informations et données de votre cas.

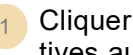

1 Cliquer sur « Modifier » afin de saisir la suite des informations relatives au cas.

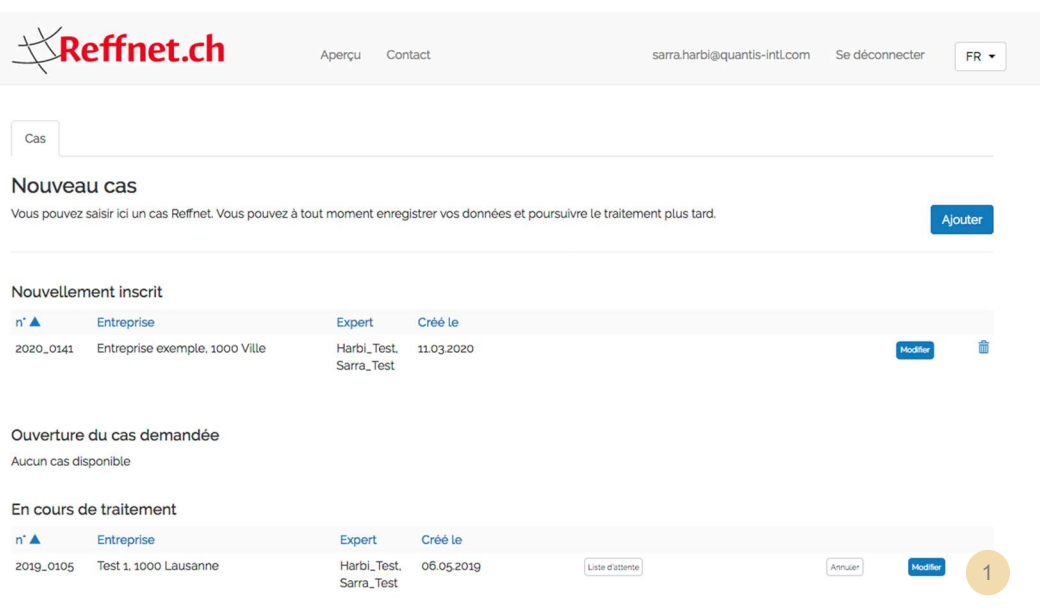

### 4.1 Saisie de l'Analyse du potentiel

Avec Reffnet 3, l'analyse de potentiel a été supprimée.

### 4.2 Saisie du Plan de mesures

C'est ici que sont saisis les résultats du plan de mesures. Des informations générales sur la prestation de conseil peuvent être renseignées en premier lieu, avant de détailler les différentes mesures individuelles de manière spécifique.

#### Plan de mesures

Cliquer sur « Ajouter » afin de saisir une nouvelle mesure. Une fenêtre en « pop-up » apparaît alors (voir les sections 4.2.1 à 4.2.4 ci-après) 1

#### Documentation

 $_2$ ) Une documentation du plan de mesures est attendue : Nous vous prions de répondre ici par « oui » et de télécharger ensuite le rapport correspondant sur le portail.

 $_3$  Cliquez ensuite sur Enregistrer afin de sauvegarder le rapport.

Le rapport doit indiquer clairement, pour chaque mesure, comment les chiffres-clés ont été obtenus (c. à d. spécifier les calculs et hypothèses sous-jacents - voir chapitre 4.2.5).

D'autres documents pertinents (p. ex. un Excel de calcul) peuvent également être enregistrés au même endroit. Pour cela, il faut d'abord charger le premier fichier, puis enregistrer le cas (bouton "Enregistrer"), après quoi un autre fichier peut être chargé, etc.

#### Indications sur le conseil

 $_4$  Indiquer la date de la prestation de conseil sur place.

 $5$  Le cas échéant, indiquer les financements additionnels :

- La contribution de l'entreprise, si le conseil a été rémunéré en plus par l'entreprise

- Les prestations propres de l'entreprise, par exemple le temps que l'entreprise a passé

- Les prestations propres de l'expert lui-même

La contribution financière Reffnet est saisie par Reffnet.

Le cas échéant, il est également possible d'ajouter des commentaires généraux relatifs au cas Reffnet.

#### Enregistrer

6 Lorsque vous avez terminé, enregistrer afin de sauvegarder toutes vos indications et données.

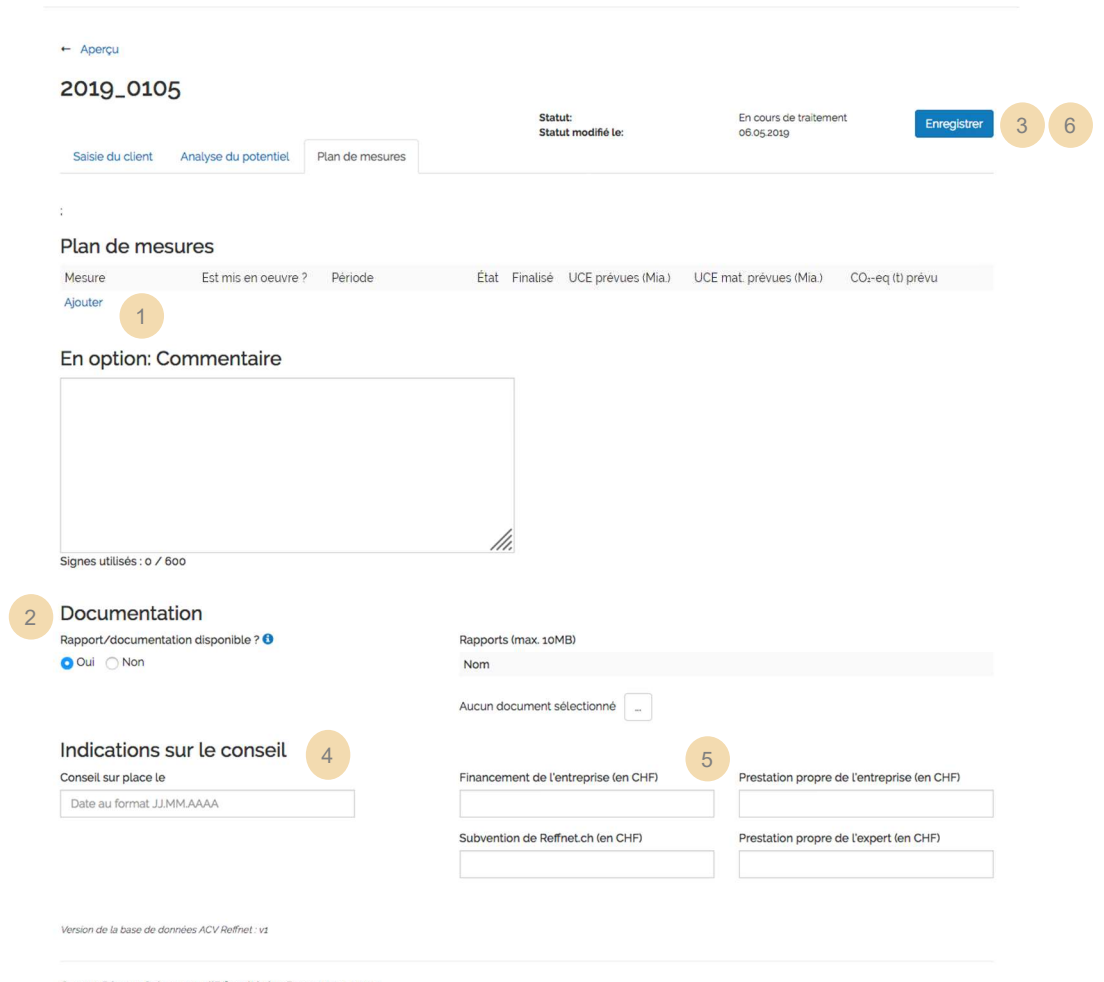

@ 2020 Réseau Suisse pour l'Efficacité des Ressources 1220

# 4.2.1 Description de la mesure

C'est ici que chaque mesure est décrite.

- Veuillez confirmer que la mesure ne bénéficie d'aucun autre financement 1
- $2$  Indiquer la désignation abrégée de la mesure
- 3 Choisir le type de mesure adéquat
- 4 Décrire la mesure en utilisant la structure suivante :
	- · Situation de départ : Décrire en au minimum une phrase la situation de départ, i.e. la problématique. Par exemple, de quel type de client s'agit-il ? Quel est la situation actuelle qui doit être modifiée ?
	- Approche proposée : Décrire en au minimum une phrase la solution proposée à l'entreprise. Par exemple, qu'est-ce qui peut être mise en place afin d'aboutir à une économie de matériaux ?
	- Chiffres-clés environnementaux : Décrire en au minimum une phrase quel économie de matériaux peut être atteinte grâce à la mesure proposée. Quelles sont les hypothèses clés considérées pour les calculs ?

La description doit permettre de comprendre la mesure proposée et de s'assurer que les chiffres-clés environnementaux obtenus sont plausibles et compréhensibles.

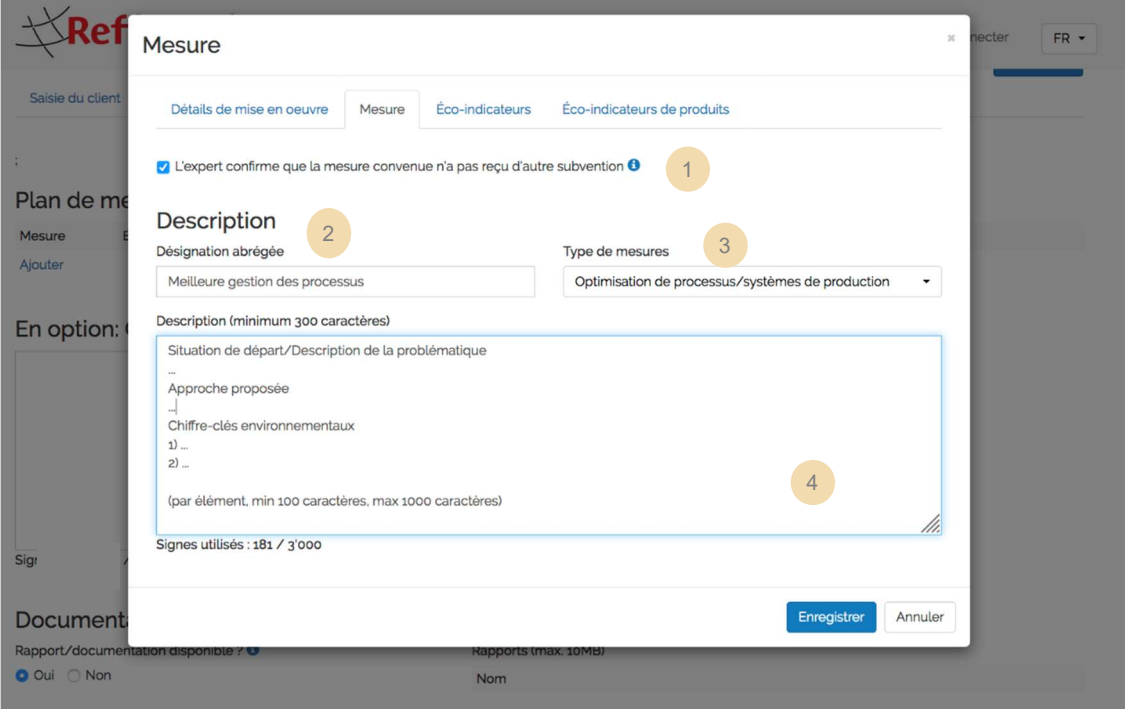

# 4.2.2 Saisie des éco-indicateurs

C'est ici que les indicateurs environnementaux concernant chaque mesure sont saisis.

- $_1$ ) La durée de vie de la mesure est définie par le type de mesure et n'est donc pas éditable (Onglet « Mesure », Chapitre 0).
- $_2$ ) Indiquer si des sites situés à l'étranger sont également couverts par la mesure. Si oui, évaluer de façon sommaire la part en Suisse (n'a pas d'influence directe sur les éco-indicateurs).
- $_3$  Saisir l'économie annuelle obtenue par la mesure en question (par ex. matériau économisé)
	- a) En cliquant sur « ajouter », vous accédez à l'outil ACV (voir cidessous)
	- **b**) En cliquant sur « Ajout d'une saisie libre », vous pouvez saisir manuellement une valeur d'éco-indicateur (voir ci-dessous
	- c ) Éditer ou supprimer la mesure
	- 4 Saisir les coûts annuels engendrés par la mesure (par ex. les dépenses pour les matériaux de remplacement)

L'impact environnemental annuel prévu est automatiquement calculé.

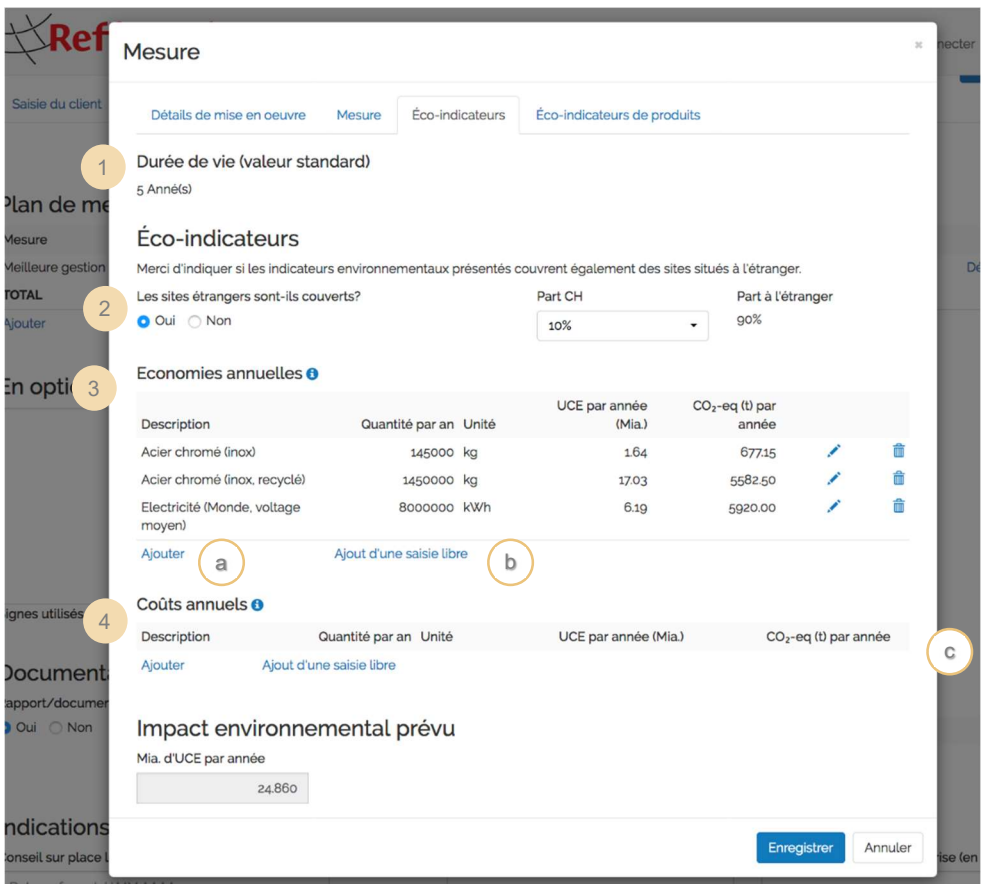

#### Saisie des impacts environnementaux dans le Calculateur ACV intégré

Vous pouvez ici sélectionner l'indicateur environnemental approprié et saisir la quantité correspondante par an. Il est possible de sélectionner une catégorie générique si l'élément exact fait défaut. Par exemple, le « fer » pourrait être choisi à la place de l'« acier inoxydable » si aucun flux plus précis n'était disponible ou si vous n'aviez pas plus de détail à disposition.

1<sup>1</sup> Choisir l'indicateur  $2$  Indiquer la quantité correspondante

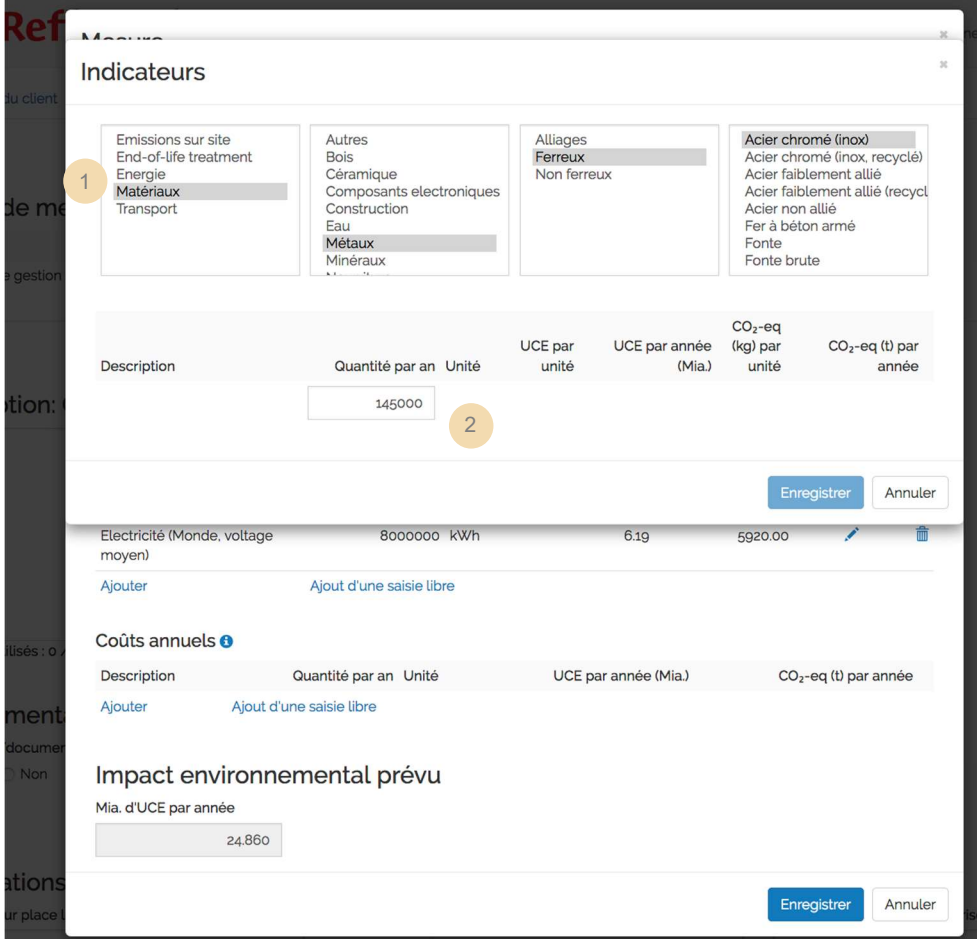

#### Saisie manuelle de l'impact environnemental évité

A l'aide de la saisie libre, vous avez la possibilité de saisir vos propres facteurs d'émissions et donc impacts environnementaux. Le renseignement des valeurs d'UCE par unité (i.e. facteurs d'émission) est obligatoire.

- 1 Donner une description
- 2 Indiquer la quantité par an et l'unité correspondante
- 3 Définir les UCE par unité (en Mia)
- 4 Si disponible : Définir les  $CO<sub>2</sub>$ -eq par unité (en kg)

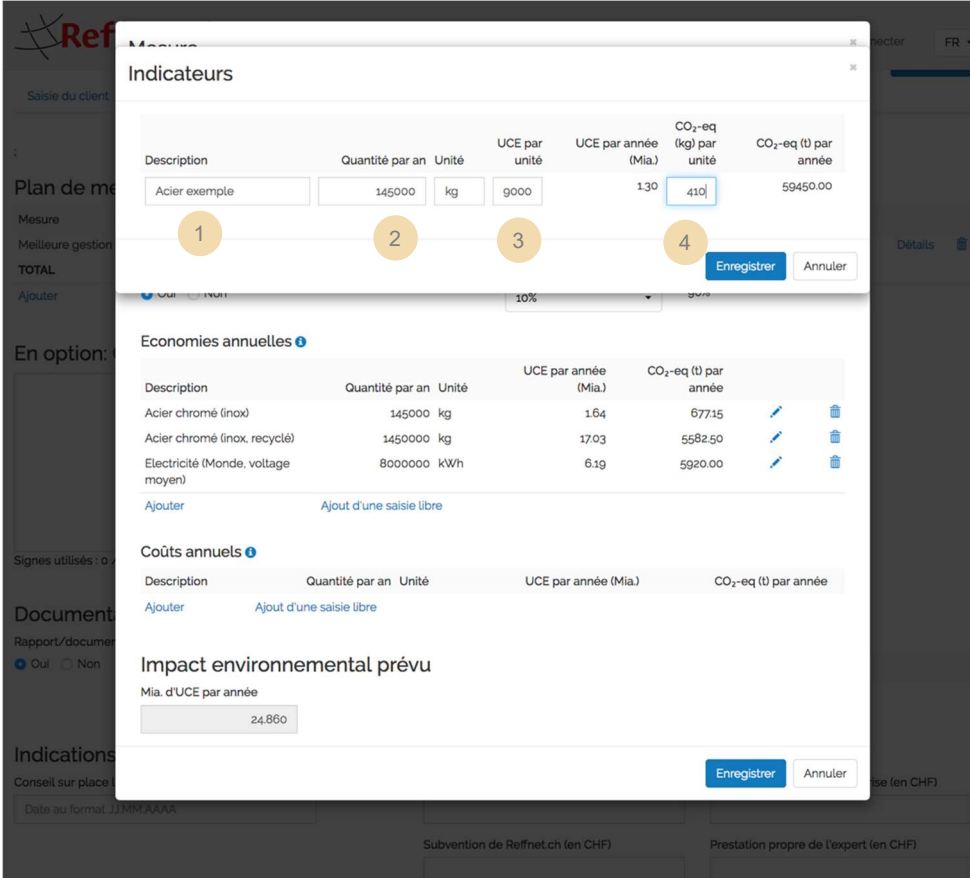

# 4.2.3 Cas particulier : Eco-indicateurs pour produits

Pour les mesures du type « Optimisation de produits », c'est ici que les informations et chiffre-clés concernant les produits sont saisis (voir chapitre 4.2.1 « Description de la mesure »).

La saisie des chiffres-clés se fait de manière similaire à celle pour l'onglet pop-up « Eco-indicateurs » (voir Chapitre 1.3 « Types de mesures »), hormis le fait que le nombre de produits par an ainsi que les quantités par produit sont à renseigner (au lieu des quantités totales par an).

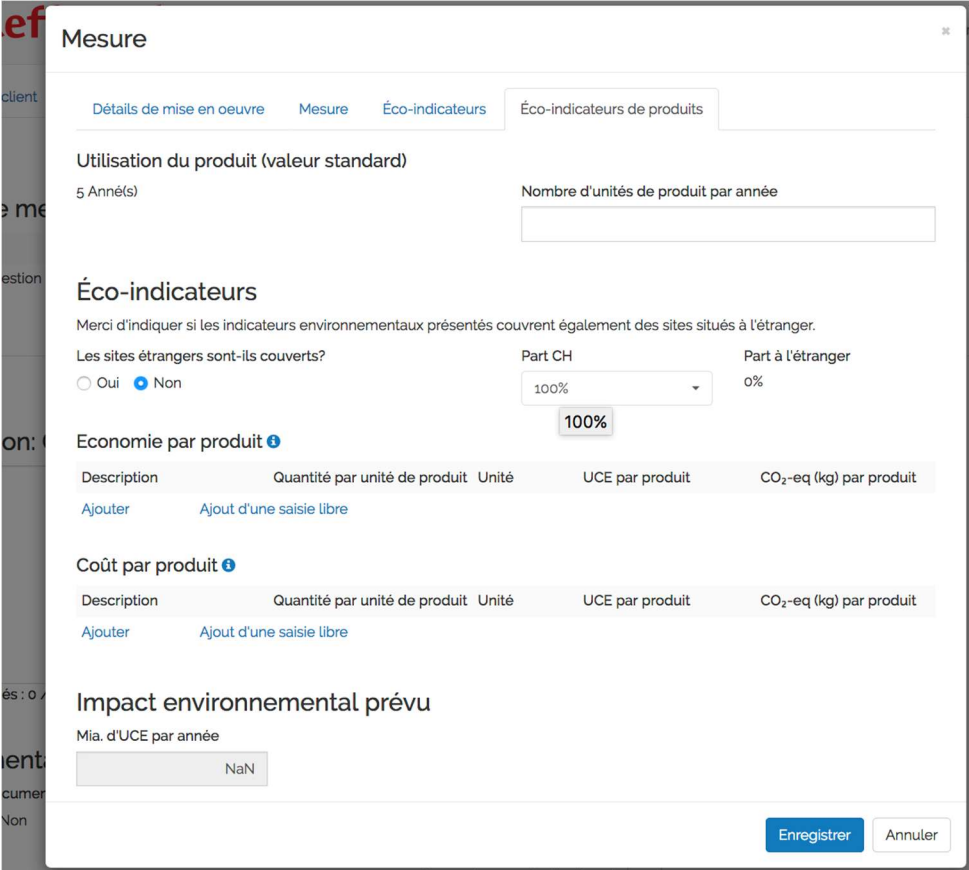

### 4.2.4 Saisie des détails de mise en œuvre

C'est ici que les détails concernant la mise en œuvre des mesures sont saisis. Ces indications seront ensuite vérifiées et confirmées par l'entreprise.

- $1$  Indiquer si l'entreprise prévoit de mettre en œuvre les mesures proposées
- $2$  Indiquer les dates prévues de démarrage et de clôture de la mise en œuvre de la mesure au sein de l'entreprise
- 3 Renseigner les rétributions uniques (aides à l'investissement) prévues
- 4 Indiquer les économies annuelles (une valeur positive signifie des économies, une valeur négative signifie des coûts engendrés)
- 5 Indiquer si la mise en œuvre de la mesure est finalisée. Si oui, répondre à la question additionnelle qui apparait
- 6 Enregistrer afin de revenir au plan de mesures

Le statut de la mise en œuvre peut être laissé en blanc (ceci ne devient pertinent que pour le suivi / Monitoring)

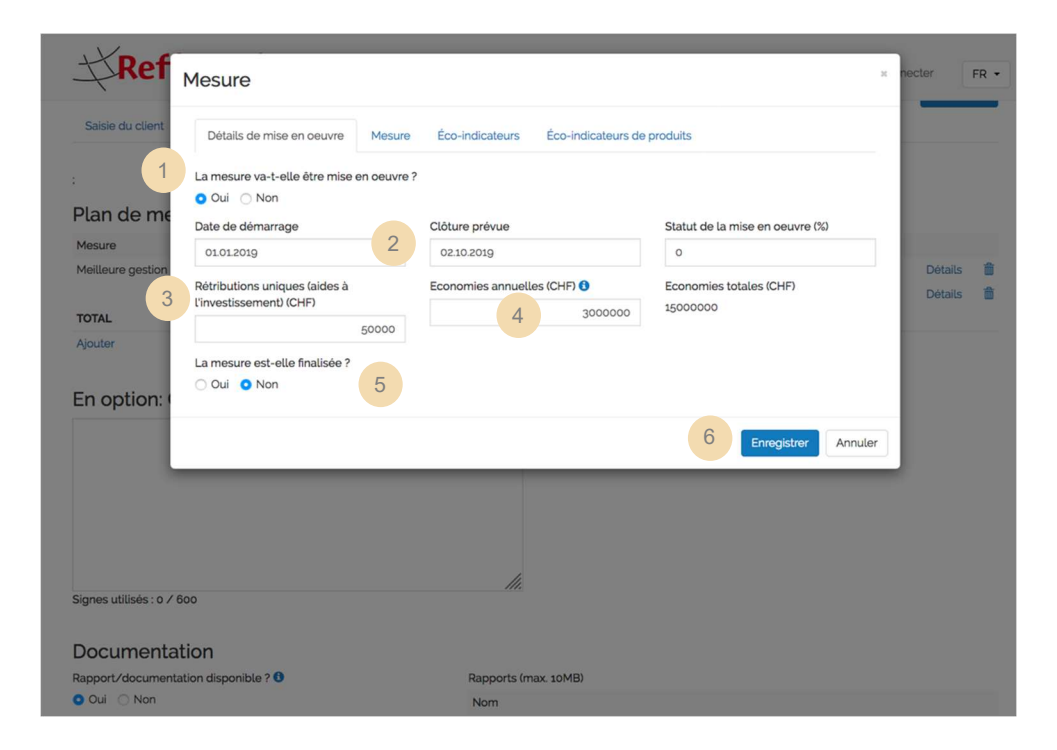

### 4.2.5 Rapport

Le rapport fait partie intégrante du plan de mesures. L'expert est libre de concevoir et de structurer son rapport comme il le souhaite. Il également possible de télécharger directement le rapport déjà créé pour l'entreprise. Au final, le rapport doit cependant répondre aux exigences suivantes :

- Le cas Reffnet est décrit dans son ensemble : Quelle entreprise a été conseillée ? Quel était l'objectif de la prestation de conseil ? De quelle manière l'expert•e a-t-il procédé (une description simplifiée suffit)
- Calcul des chiffres-clés : Les mesures saisies dans le portail et les chiffres-clés environnementaux qui en découlent doivent être décrits de manière plausible et compréhensible (aussi pour des « nonexperts », i.e. des personnes qui ne sont pas spécialisées dans ce type de processus de production par exemple). Les méthodes de calcul et d'estimation principales sont explicitées, les hypothèses sous-jacentes sont décrites (par ex. le nombre de produits fabriqués annuellement)
- Le rapport contient le logo Reffnet

#### Infobox : Exemple de structure de rapport possible

#### Introduction

- Rapide description du client (entreprise ou association)
- Situation de départ :
	- o Comment en est-on arrivé au cas Reffnet
	- o Quelle est la contribution de l'expert•e Reffnet
	- o Quelle est l'objectif auquel il faut répondre dans ce projet

#### Méthodologie

 Description sommaire : Comment avez-vous procédé pour établir le plan de mesures en question ?

#### Résultats

- Approche
	- o Comment le processus ou le produit peut-il être optimisé ?
- Impacts environnementaux
	- o Qu'est-ce qui est économisé ou remplacé (Énergie, Matériaux) ?
	- o Comment les quantités sont-elles estimées, évaluées et dérivées (par ex. quantité annuel de matériaux utilisée ou nombre de produits annuels) ?
	- o Quantités calculées ou estimées
	- o Principales hypothèses faites

# 4.2.6 Demande de confirmation par l'entreprise

Une fois que toutes les informations concernant le plan de mesures ont été saisies, l'expert•e peut soumettre la demande de confirmation de mise en œuvre à l'entreprise.

Pour des raisons de protection des données, un compte d'utilisateur est créé pour l'entreprise. Ce compte se comporte comme un compte expert, mais n'a accès qu'à la confirmation de l'entreprise et plus tard au monitoring (voir l'infobox ci-dessous). L'entreprise reçoit donc deux emails : un premier avec un login Reffnet contenant un mot de passe et un deuxième avec le lien pour la confirmation de l'entreprise, pour laquelle le login est nécessaire.

L'expert reçoit également le mail de confirmation de l'entreprise.

1 Envoi de la demande de confirmation par l'entreprise

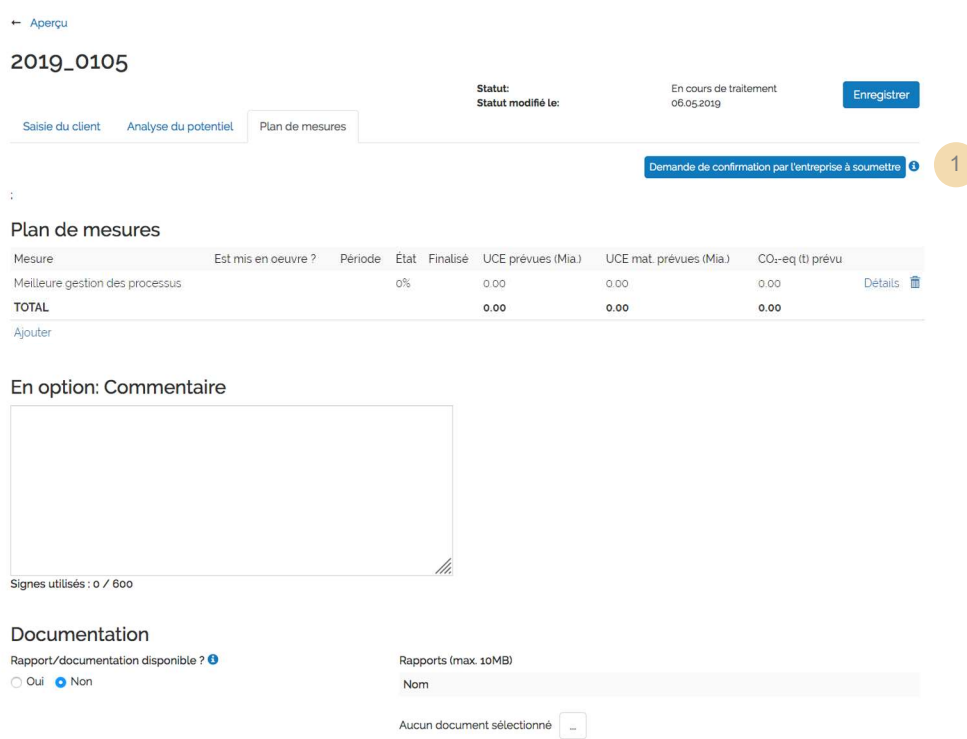

#### Infobox : Ce que l'entreprise reçoit et voit

L'entreprise reçoit un courrier électronique lui demandant de confirmer le plan de mesures et accède grâce à un lien à la page ci-dessous. L'entreprise peut alors consulter les détails des mesures, mais ne peut éditer et modifier que les informations dans l'onglet « Détails de mise en œuvre ».

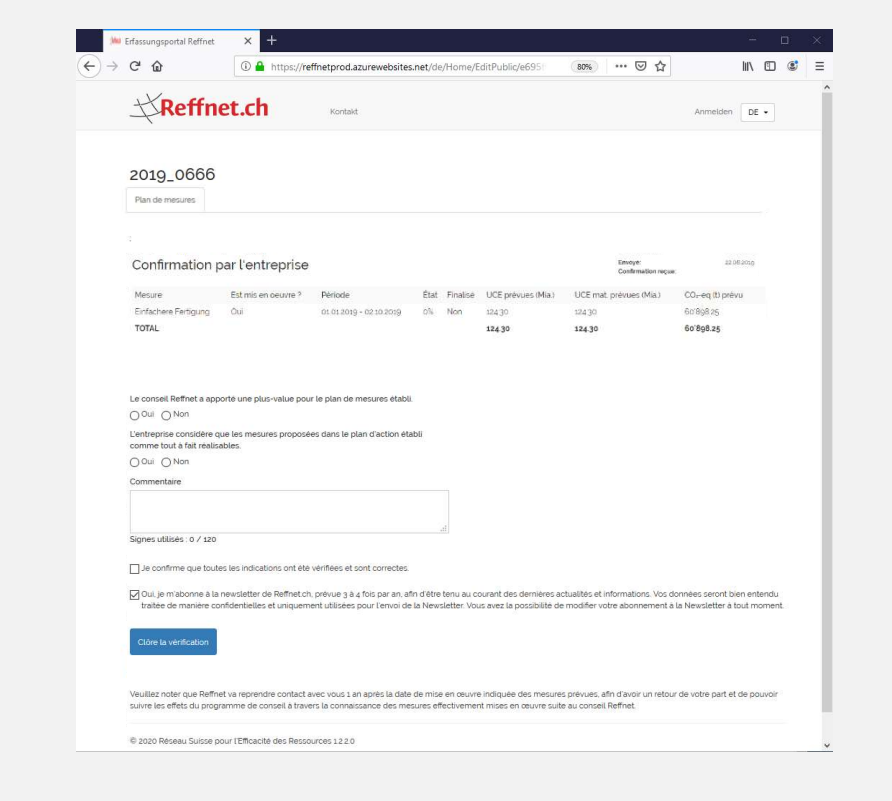

#### Infobox : L'expert•e voit les réponses de l'entreprise

L'expert•e voit sur la page d'aperçu si la réponse de l'entreprise est toujours en attente :

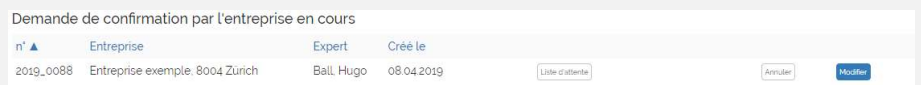

Dès que l'entreprise a répondu, l'expert•e peut voir les réponses dans l'onglet « Plan de mesures » du cas :

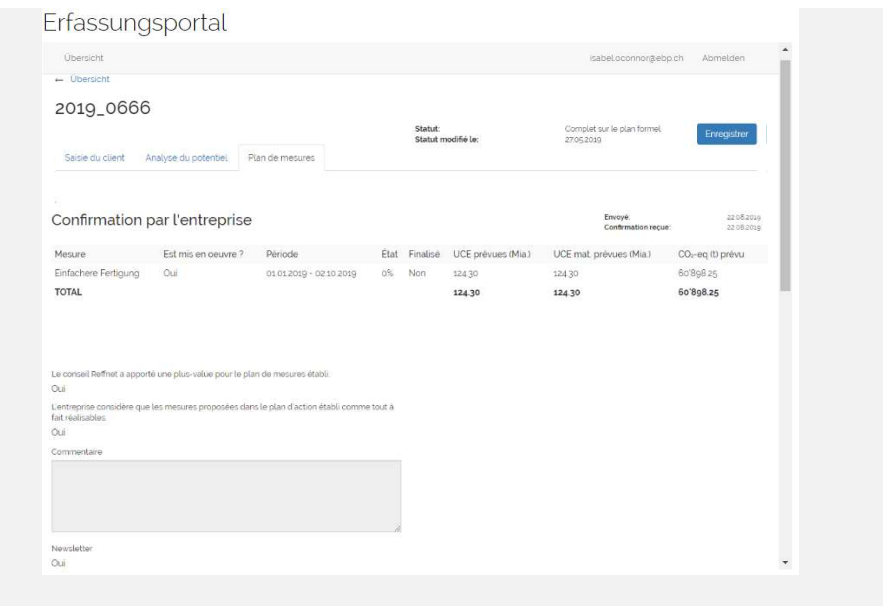

# 5. Clôture du cas par Reffnet

2019\_0095 Entreprise exemple, 8000 Zürich

Dès que l'entreprise a renvoyé la confirmation, le cas Reffnet passe au statut de « Complet sur le plan formel ».

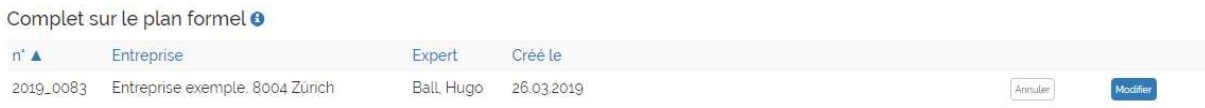

Reffnet vérifie alors le cas afin de s'assurer que toutes les informations nécessaires sont bien disponibles et que les mesures ont été documentées de manière compréhensible. Si nécessaire, Reffnet pourra vous contacter afin de clarifier d'éventuelles questions sur le contenu.

Dès que l'examen formel est terminé, Reffnet déplace le dossier sous la rubrique « Monitoring » (si au minimum une mesure est prévue d'être mise en œuvre) ou sous « Closed». L'expert reçoit alors la confirmation que les fonds d'encouragement de la subvention Reffnet peuvent être facturés.

# 6. Interrompre et annuler un cas ou mettre sur la liste d'attente

Deux fonctions additionnelles sont à disposition des expert•es sur la page d'aperçu :

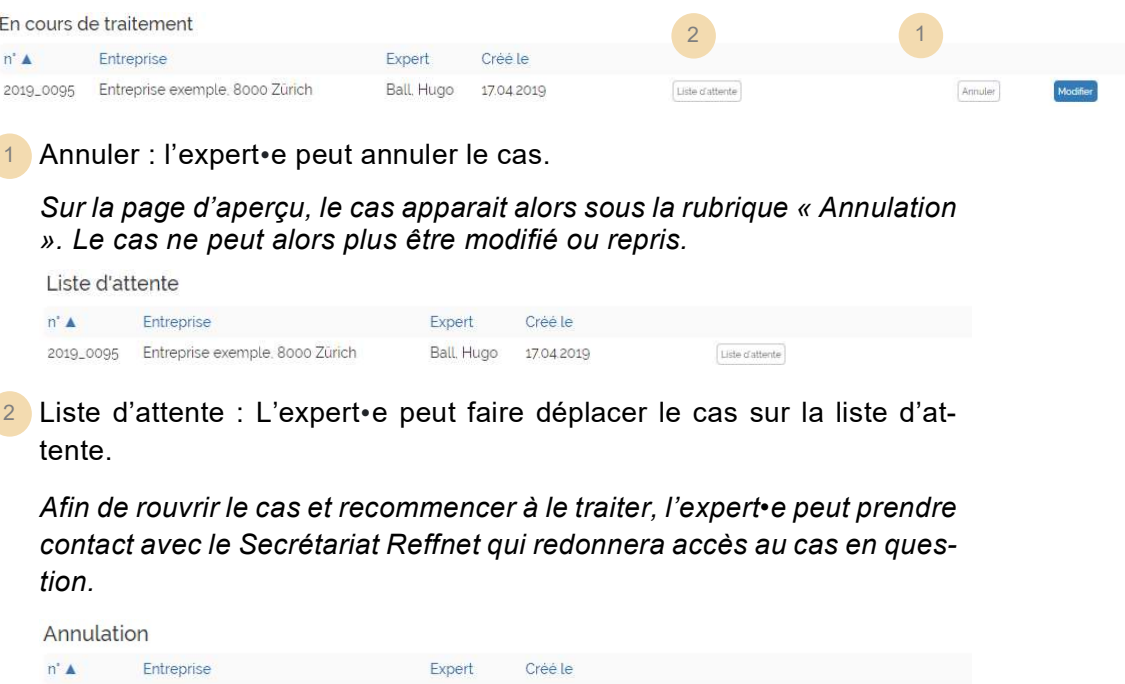

Ball, Hugo 17.04.2019

Liste d'attente

# 7. Perspectives : Monitoring et impact environnemental réel

Lorsque l'entreprise prévoit de mettre en œuvre au moins l'une des mesures proposées, Reffnet place le cas dans le Monitoring. Le cas se retrouve alors sur la page d'aperçu sous la rubrique « Monitoring ».

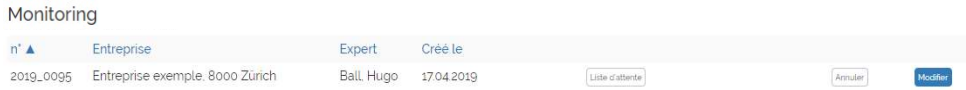

#### Infobox : Ce que l'entreprise voit

A la fin de chaque année, l'entreprise reçoit une demande par courrier électronique afin qu'elle communique si la mise en œuvre a pu avoir lieu comme prévu (indication en pourcent). En cas de besoin, l'entreprise peut faire des modifications.

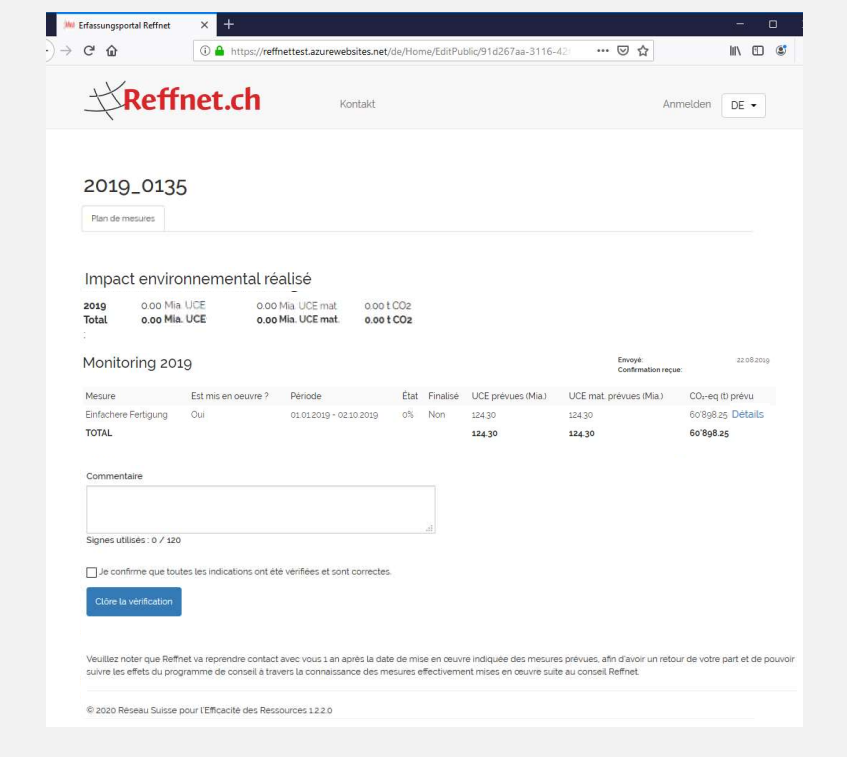

#### Infobox : L'expert•e voit les résultats du Monitoring

Une fois que l'entreprise a répondu aux questions du Monitoring, l'impact environnemental et les UCE réels évités sont calculés et indiquées. L'expert peut visualiser toutes les indications de l'entreprise dans l'onglet « Plan de mesures »

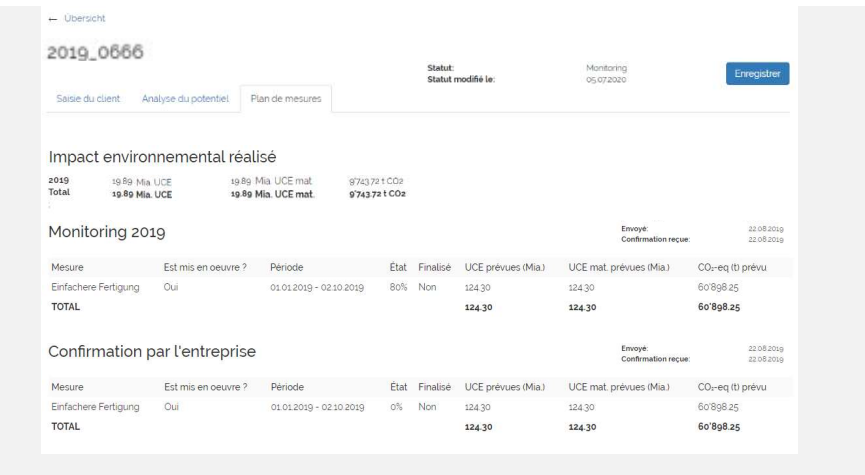